www.webardora.net

En esta actividad el alumno ha de seleccionar las celdas que cumplan una determinada condición, bien sea "siguiendo un camino" (laberinto como en las imágenes) o simplemente seleccionando las celdas sin seguir un determinado orden.

| Agree        | <b>Jump</b> | Study          | Write       | Take         | Eat    | Walk              | ATTEMPTS:<br>0/4 |
|--------------|-------------|----------------|-------------|--------------|--------|-------------------|------------------|
| <b>Like</b>  | Promise     | Want           | Learn       | Grow         | Sleep  | Talk              | POINTS:          |
| Read         | Listen      | <b>Believe</b> | Hear        | Work         | Say    | Cook              | 0/16             |
| Watch        | Type        | Sing           | Wish        | Pay          | Come   | Make              |                  |
| Clap         | Help        | Own            | Taste       | <b>Break</b> | Smile  | Feed              |                  |
| <b>Buy</b>   | <b>Kiss</b> | Cost           | Live        | Smell        | Belong | <b>Understand</b> |                  |
| <b>Build</b> | Ride        | Hate           | <b>Need</b> | Involve      | Send   | Realize           |                  |

Try to find the exit by clicking the stative verbs in this maze. The first one is done for you:

En el caso de la derecha se ha seguido un camino desde la primera celda "Agree" hasta encontrar el final "Realize".

Try to find the exit by clicking the stative verbs in this maze. The first one is done for you:

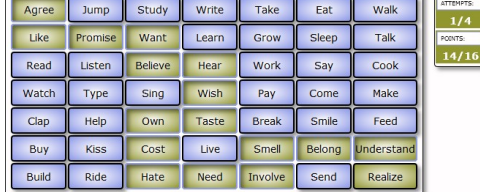

## **Pestaña actividad:**

1.- Haga clic en la celda deseado para introducir datos (la celda seleccionada aparece con fondo naranja). Tenga en cuenta que, si en la celda se muestra un número, se está indicando que esa es una celda correcta y el número indica la posición que ocupa esa celda en el "camino a seguir". La "X" indica que en esa celda hay algún dato pero que no es el correcto.

**2.-** Aquí introducimos los valores para cada celda, puede introducir texto y/o imagen. Marque la casilla de "correcto" si la celda que está introduciendo es una de las correctas y, en este caso, introduzca el

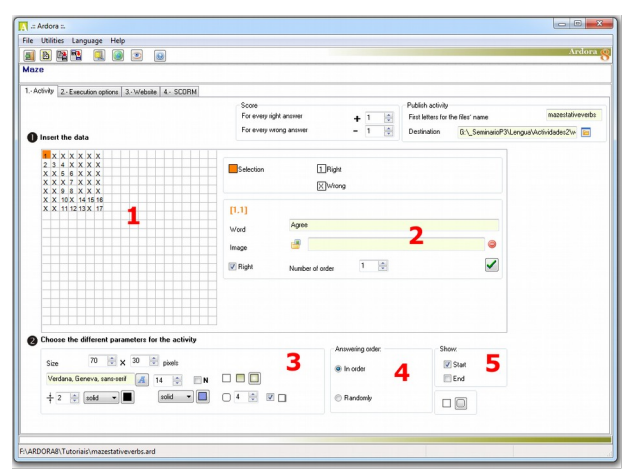

"número de orden" que tendrá en el "camino". Recuerde siempre pulsar sobre el botón verde para grabar.

**3.-** En este apartado configuraremos el tamaño que van a tener las celdas, en el caso de haber imágenes estas se reducirán también a este tamaño. Puede indicar aquí también la fuente y su tamaño así como el fondo que tendrá cada una de las celdas (liso, degradado lineal o degradado circular.

www.webardora.net

En la última línea de datos puede determinar el aspecto del borde, primero de todas las celdas y en el segundo el de las celdas ya seleccionadas. En esta misma línea puede configurar la curvatura de los vértices de cada celda así como indicar si las celdas tendrán o no sombra.

**4.-** En el orden de respuesta determinará si la actividad debe de ser resuelta seleccionando las celdas en el orden indicado a la hora de introducirlas o si puede ser resuelto de forma aleatoria, donde solo habrá que hacer clic sobre las que son correctas sin la necesidad de seguir orden alguno.

**5.-** Esta opción le permite indicar si la actividad se iniciará con las celdas de inicio y/o fin ya seleccionadas.